正式版

# 令 和 5 年 度

# 広島県立特別支援学校高等部入学者選抜 インターネット出願の手引

# (志願者用)

特別支援学校出願

# 広 島 県 教 育 委 員 会

目次

### 志願者の手続等

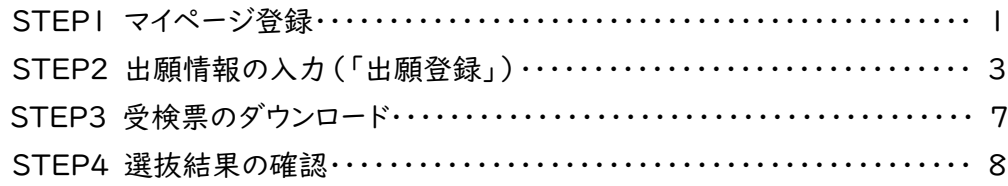

# (参考) 出願の流れ

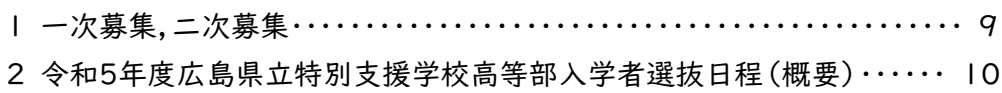

【システムに関する操作方法等のお問合せ】 インターネット出願サポートセンター(ヘルプデスク) 電 話:0120-941-838(フリーダイヤル) メール:[hiroshima-nyuushi@canon-electec.co.jp](mailto:hiroshima-nyuushi@canon-electec.co.jp) 受付時間:9:00 ~ 18:00(土日祝日,年末年始を除く) 対応言語:日本語のみ

令和5年度広島県立特別支援学校高等部入学者選抜から,出願手続はインターネット出願システムを用 いて行います。この手引を参考に,出願に必要な手続を行ってください。

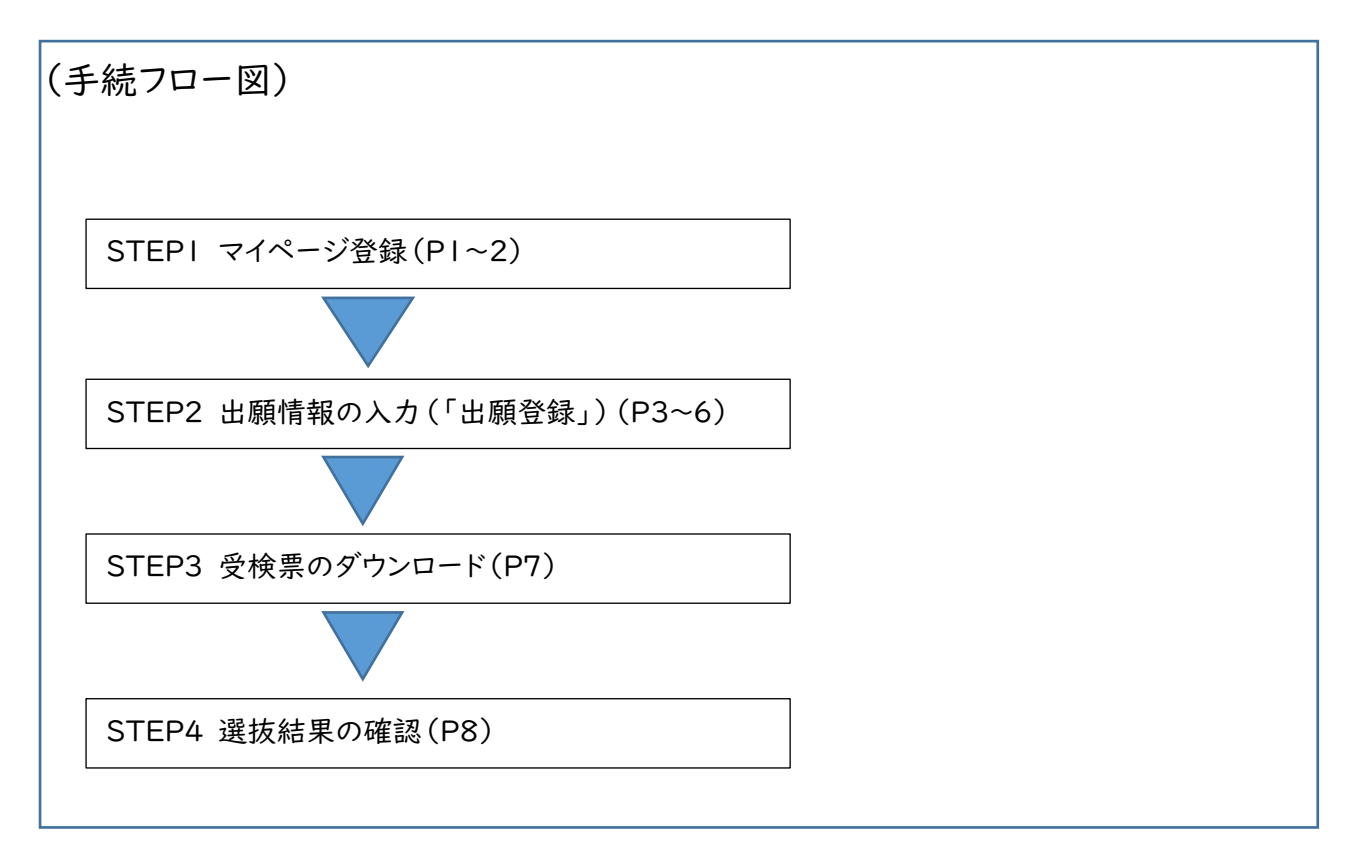

※ 中学校等,特別支援学校を含む全体の流れ及び各期間については P9に記載しています。

### **STEP1 マイページ登録**

インターネット出願システムに入力及び登録された情 報は,志願者及びその保護者の意思に基づいてなされ たものとみなすこととなります。このため,志願者及びそ の保護者は,そのことをそれぞれ了承の上で手続を行っ てください。

次の①から⑧の手順により,志願者本人の基礎 情報をマイページに登録してください。

- ① インターネット出願システムの志願者サイトにア クセスします。
- バナーは広島県教育委員会のホームページにも掲 載します。次のいずれかからアクセスしてください。 《志願者サイトURL》

https://hiroshima-nyuushi.jp/webentryHS/login 《広島県教育委員会 HP》

https://www.pref.hiroshima.lg.jp/site/kyouiku/ 《QR コード》

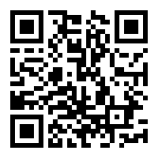

#### ② 右下にある「新規登録」を選択します。

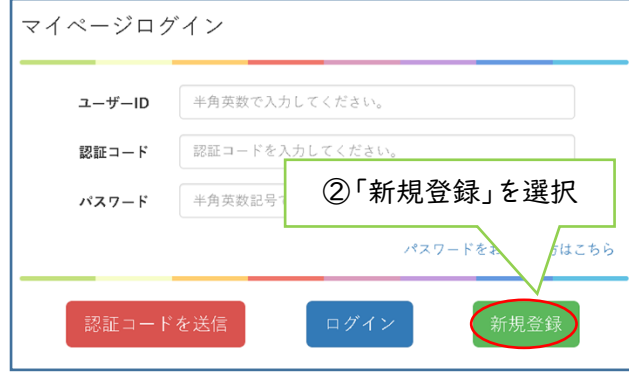

- ③ 画面が切り替わります。画面下部の「メールアド レス」の右側の欄に今回使用するメールアドレス を入力します。
	- ・志願先特別支援学校から緊急連絡等が入る場合が あります。メールアドレスは入学手続が終了するまで 使用可能なものを使用してください。
- ④ 「利用規約を確認する」を選択し,表示された 利用規約を確認します。
- ⑤ 「私は利用規約を理解し,同意します」のチェッ クボックスにチェックを入れます。

・利用規約の確認をもって,志願者及びその保護者 がそれぞれの意思に基づいて情報を入力したものと みなします。

⑥ 「テストメール送信」を選択します。

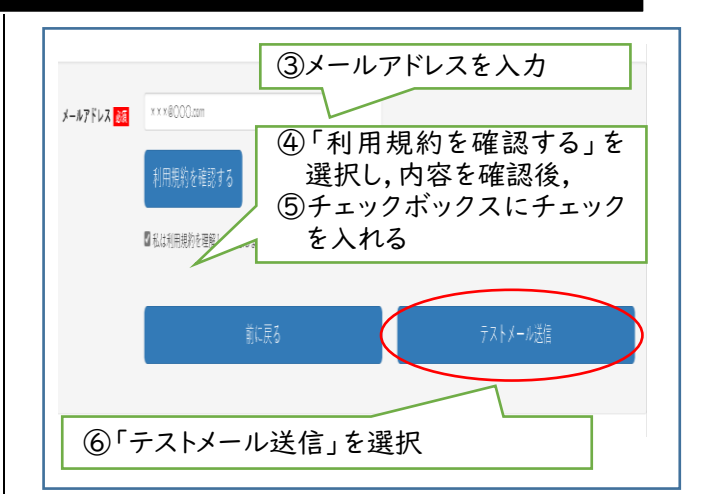

- ⑦ ⑥で入力したメールアドレス宛に届いた登録用 URL にアクセスします。
	- ・URL の有効期限は 24 時間です。有効期限を超過 した場合は再度①~⑥の手続を行ってください。
	- ・メールが届かない場合,迷惑メールの設定がされて いる等の可能性があります。設定を変更の上,再度 ①~⑥の手続を行ってください。

#### ⑧ マイページ情報を入力し,「登録する」を選択しま す。(入力項目の説明は2ページです。)

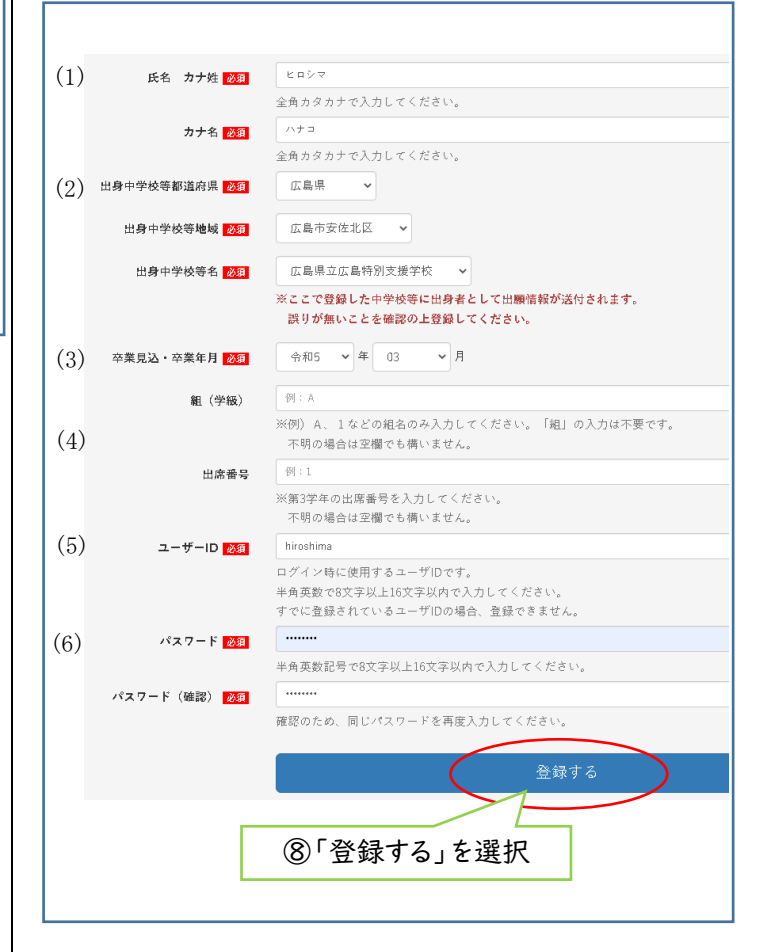

# **STEP1 マイページ登録**

- 各項目については,次のとおりです。
- (1)氏名 カナ姓・カナ名

志願者氏名を全角カタカナで入力します。

(2)出身中学校等都道府県,出身中学校等 地 域,出身中学校等名

志願者が卒業又は在学している中学校等を選

択してください。 卒業後5年を超える志願者は※1を参照してくだ さい。

県外等の中学校等から出願する場合は※2を参 照してください。

(3)卒業見込・卒業年月

プルダウンリストから選択します。

(4)組(学級),出席番号

中学校等が自校の生徒を検索する際に利用し ます。中学校等の指示に従い入力してください。不 明な場合は空欄でも構いません。 (例:あおぞら学級)

#### (5)ユーザーID

任意の半角英数字8文字以上 16 文字以内で 入力してください。すでに登録されているユーザー ID の場合は登録できません。

#### (6)パスワード

半角英数記号8文字以上 16 文字以内で入力 してください。

- ※1 登録したユーザーID 及びパスワードは確実 に記憶しておいてください。ログインの際に使用 します。
- ※2 卒業後5年を超える志願者については,実際 に卒業した中学校等ではなく,次のとおり選択 してください。

出身中学校等都道府県→その他 出身中学校等地域→その他 出身中学校等名→卒業後5年を超えるもの

※3 県外等の中学校等から出願する場合は,広 島県立特別支援学校高等部入学者選抜実施 要項に定める「インターネット出願に係る県外等 の中学校等登録申請書」(様式第 17 号)を出 身学校を通して広島県教育員会へ1月 18 日 (水)までに電子メールで提出してください。

以上でマイページ登録が完了です。

マイページの登録が完了いたしました。

参録が完了いたしました。 その場合は、しばらく時間をおいて確認してください

#### 登録したメールアドレスに登録完了のメールが

届きます。

【マイベージ登録完了】広島県公立高等学校等入学者選択 件之

ビロシマ ハナコさん

広島県公立高等学校等入学者選抜インターネット出願のマイページ登録が完了しました。

|<br>|下記の【マイページUNL】をクリックするとマイページ画面が表示されます。<br>|※ユーザーIDは今後マイページログインで必要な情報となりますので、本メールの削除等行わないよう、ご本人様で大切に保管をお願いいたします。

STEP1は以上で完了です。

続いて STEP2出願情報の入力(「出願登録」) に進んでください。

- ・「ログインする」を選択するとそのままマイページ ログイン画面に進むことができます。
- ・入力内容に誤りがあった場合,ログイン後に修 正が可能です。

次の①から⑩の手順により,出願情報を入力してく ださい。

- ① インターネット出願システムの志願者サイトにア クセスします。(STEP1①と同じ手順です。)
- ② ユーザーID 及びパスワード(STEP1⑧で登録 したもの)を入力します。
- ③ 「認証コードを送信」を選択します。 ・認証コード欄は空欄のままです。

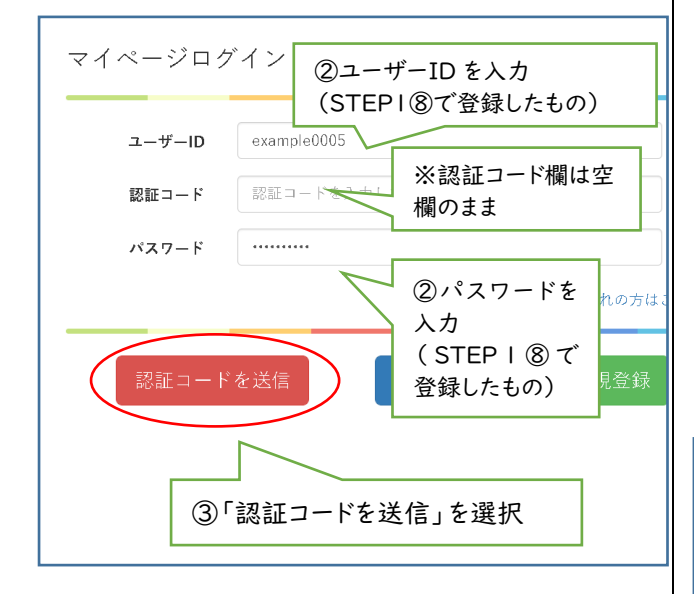

④ メールアドレス(STEP1③で登録したもの)に 認証コード(6桁の数字)が記載されたメールが 届きます。その認証コードを,ログイン画面の「認 証コード」欄に入力します。

・認証コードの有効期限は 15 分です。有効期限を超 過した場合は再度①~③の手順を行ってください。

⑤ 「ログイン」を選択します。

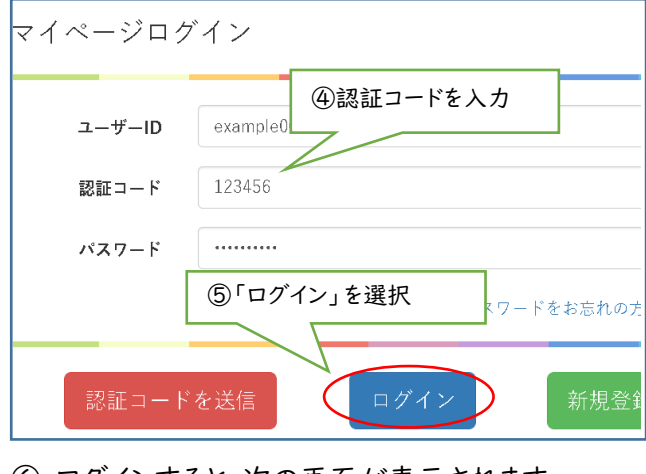

⑥ ログインすると,次の画面が表示されます。 画面中央部の「出願登録に進む」を選択します。

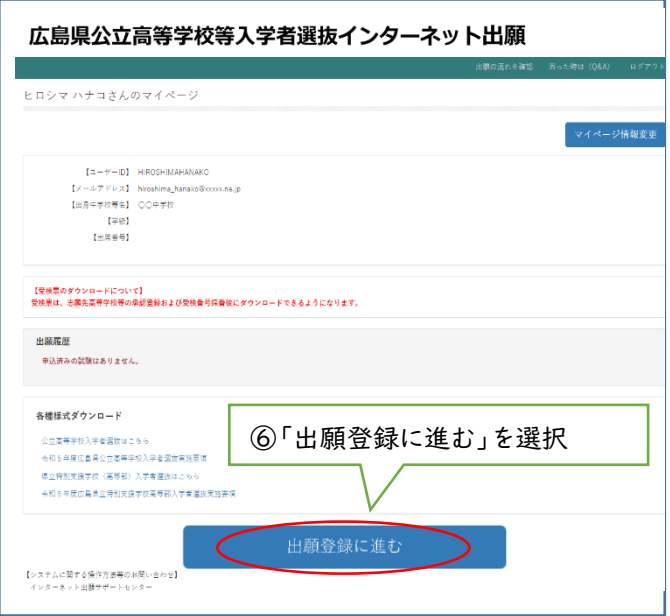

⑦ 志願先選択画面に移ります。 各項目について,プルダウンリストから選択しま

す。全ての必須項目を入力後,「次に進む」を選 択します。(入力項目の説明は4ページです。)

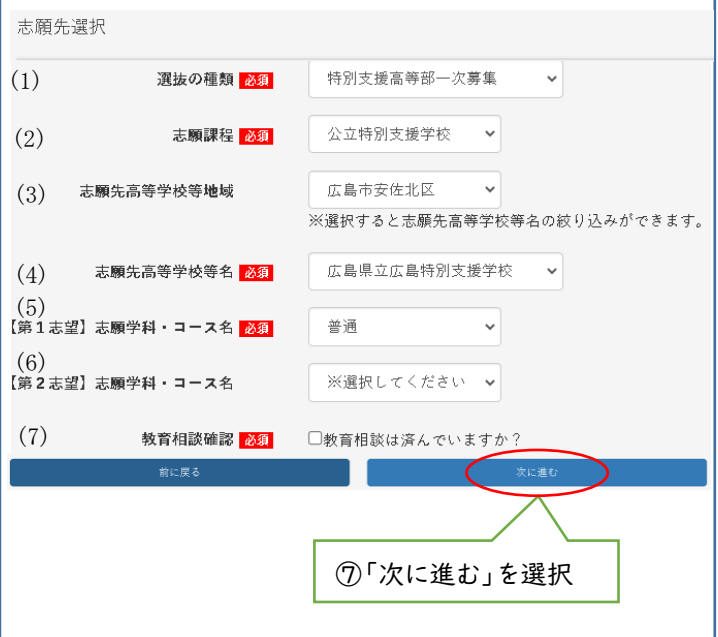

○ 各項目については,次のとおりです。

#### (1)選抜の種類

出願する選抜の種類を選択します。

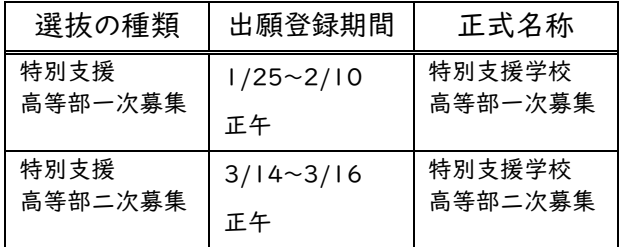

#### (2)志願課程

公立特別支援学校を選択します。

(3)志願先高等学校等地域

志願先特別支援学校等名の絞り込みに利用で きます。(必須項目ではありません。)

#### (4)志願先高等学校等名

該当の学校名を選択します。 ※ 就学区域内で,教育相談を受けた特別支援 学校を選択してください。

#### (5)【第1志望】志望学科・コース名

該当の学科・コースを選択します。

#### (6)【第2志望】志望学科・コース名

併願が可能な学科・コースのみリストから選択す ることができます。併願を希望しない場合は選択し ないでください。

#### (7)教育相談確認

「□ 教育相談は済んでいますか?」にチェックを 入れます。

※ 1つのユーザーID で出願できる学校は1校の みです。このため,広島北特別支援学校職業コー スを志願し,広島特別支援学校の普通科を併願 する者(以下「二校併願者」という。)は,ユーザー ID を2種類登録し,広島北特別支援学校及び広 島特別支援学校それぞれに出願してください。

⑧ 志願者情報の入力画面に移ります。

各項目について,入力またはプルダウンリスト から選択します。全ての必須項目を入力後,「次 に進む」を選択します。(入力項目の説明は5ペ ージです。)

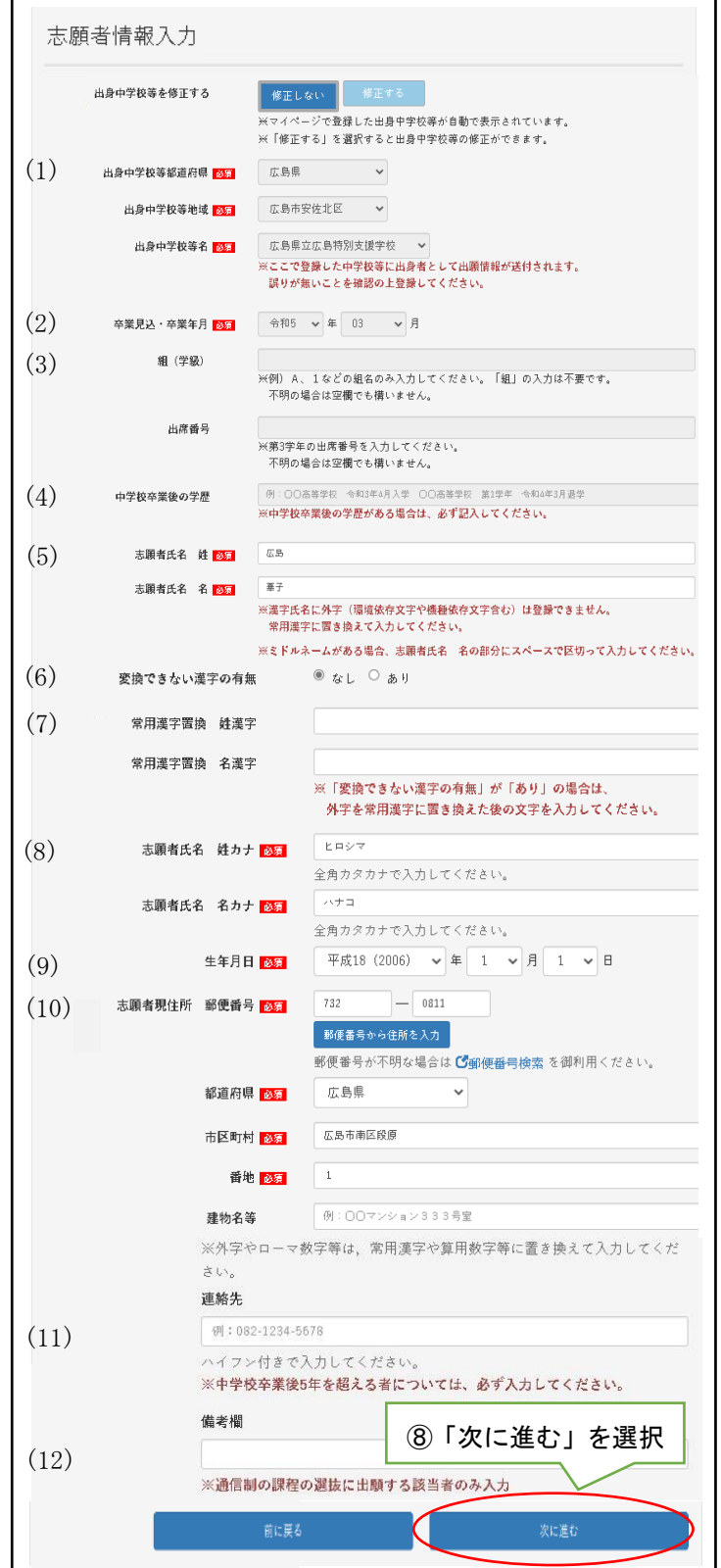

○ 各項目については.次のとおりです。

(1)出身中学校等都道府県,出身中学校等地域, 出身中学校等名

- (2)卒業見込・卒業年月
- (3)組(学級),出席番号

マイページ登録時に選択した情報が表示されま す。誤りがある場合は「修正する」を選択すると修 正できます。

#### (4)中学校卒業後の学歴

中学校卒業後の学歴がある場合は,その入学, 卒業,退学等について全て記入してください。

#### (5)志願者氏名 姓(名)

住民票に基づいて記入してください。外字がある 場合は入力できないので,常用漢字に置き換えて 入力してください。(外字については合格後に対応 します。)

ミドルネームがある場合,「志願者氏名 名」の 欄にスペースで区切って入力してください。

#### (6)変換できない漢字の有無

氏名に外字がある場合は「あり」を,ない場合は 「なし」を選択してください。

#### (7)常用漢字置換 姓(名)漢字

変換できない漢字の有無で「あり」を選択した 場合のみ,志願者氏名で常用漢字に置き換えて入 力した漢字を再度入力します。

※ 氏名に外字がある場合の入力例 氏名 懬島 花子(懬が外字)の場合

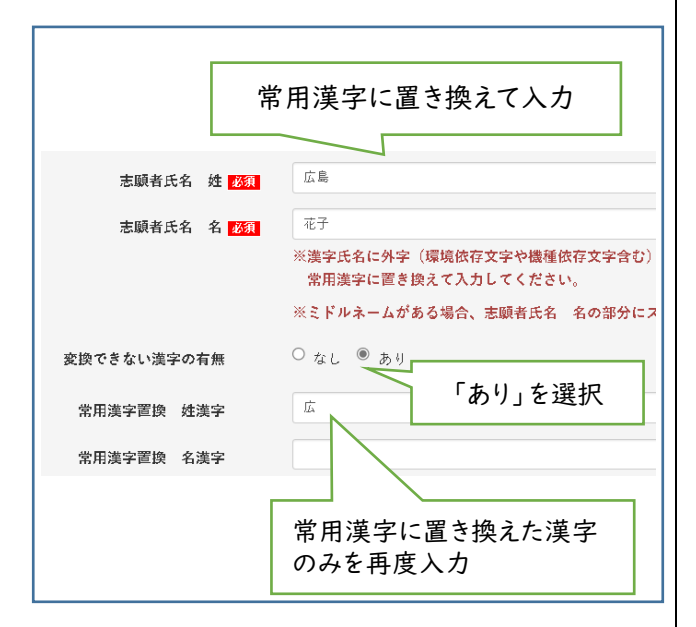

(8)志願者氏名 姓(名)カナ

志願者氏名を全角カタカナで入力します。

(9)生年月日

プルダウンリストから選択してください。

(10)志願者現住所 郵便番号,都道府県,市区町 村,番地,建物名等

郵便番号は半角数字で入力してください。入力 後「郵便番号から住所を入力」を選択すると,市区 町村まで自動で入力されます。

原則として,住民票に基づいて入力してください。 番地等の数字は全角で入力しても半角で入力 しても構いません。

#### (11)連絡先

入力は任意です。ただし,中学校等卒業後5年 を超える志願者については,必ず入力してください。

#### (12)備考欄

広島北特別支援学校への出願では,二校併願 者は,備考欄に「広島特別支援学校普通科併願」 と記載してください。

⑨ 保護者情報の入力画面に移ります。 各項目について,入力またはプルダウンリストか ら選択します。全ての必須項目を入力後,「次に 進む」を選択します。

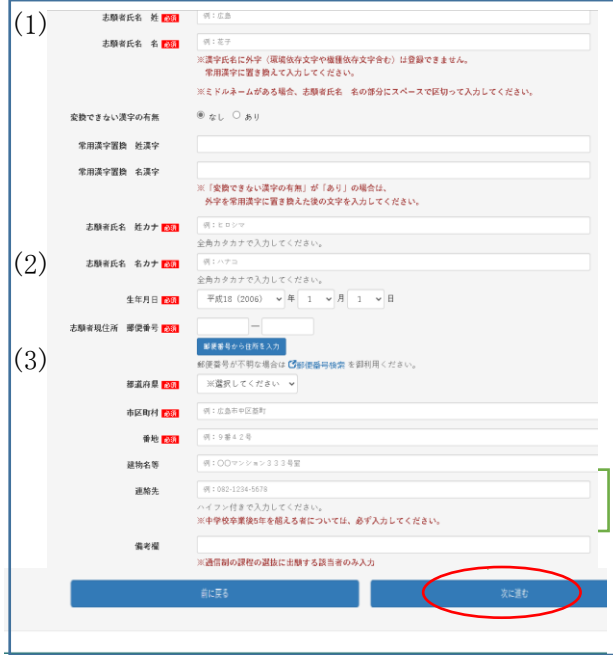

#### ○ 各項目については,次のとおりです。 (1)保護者氏名 姓(名),姓カナ(名カナ)

住民票に基づいて記入してください。外字がある 場合の入力方法は志願者の場合と同じです。(5 ページ(6)参照)

保護者が施設長である場合,施設長の氏名を 入力してください。施設名等の入力は不要です。

#### (2)志願者との続柄

リストから選択してください。「その他」を選択し た場合は,「志願者との続柄がその他の場合の続 柄」欄に入力してください。

(3)保護者現住所

志願者と同じ場合は「志願者に同じ」を選択して ください。志願者の住所が自動的に入力されます。

- ※「保護者」とは、次のとおりです。
- ・志願者が未成年の者については,その親権者又 は未成年後見人とする。
- ・志願者が成年の者については,親権者又は未 成年後見人に準ずる者とする。成年の者におけ る「保護者」は独立の生計を営む成年の者であ ること。
- ・未成年後見人が法人である場合もある。
- ⑩ 出願内容確認画面に移ります。
	- 内容を確認し,修正がある場合は各項目の右 上の「変更」を選択し,修正します。

内容に誤り等がなければ「登録する」を選択し ます。

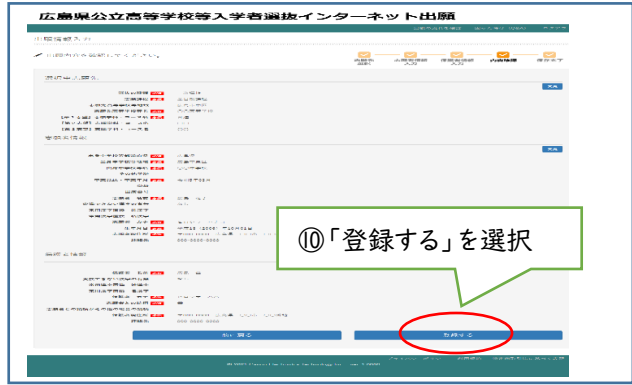

以上で出願登録が完了です。

STEP1③で登録したメールアドレスに出願受付完 了のメールが届きます。

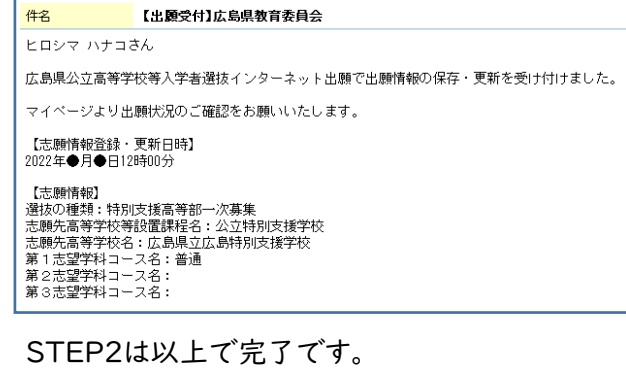

・登録後は中学校等で確認登録(中学校等がシステム で内容を確認し,特別支援学校へ提出すること)がで きるようになります。また,入力した内容に修正がある 場合,中学校等が確認登録をするまでは,マイページ から「出願内容を変更する」を選択することで内容を 修正することができます。

- ・出身中学校等が確認登録をした後に修正の必要が生 じた場合,志願先特別支援学校において中学校等の 確認登録を解除する必要があるため,出身中学校等 に申し出てください。
- ・志願先特別支援学校が確認登録を行うと,STEP1③ で登録したメールアドレスに確認登録完了のメールが 届きます。

**STEP3 受検票のダウンロード**

- 特別支援学校で受検番号採番後,マイページ から受検票をダウンロードすることができます。
- 印刷後破線で切り離し,検査当日持参してくだ さい。

ダウンロードできるようになる期日は,次のとおり です。

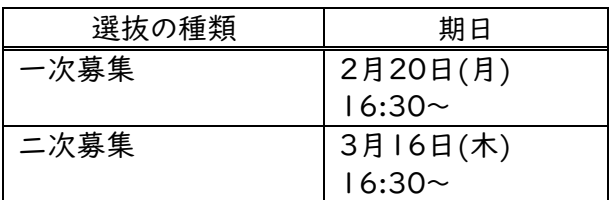

次の①~②の手順により、受検票を印刷してくだ さい。

なお,印刷環境がない場合には,中学校等に申 し出てください。

① マイページにログインします。

ログイン方法は STEP2①~⑤(3ページ)と同 じです。

② 「受検票のダウンロード」を選択すると,PDFフ ァイルが表示されるので,印刷します。

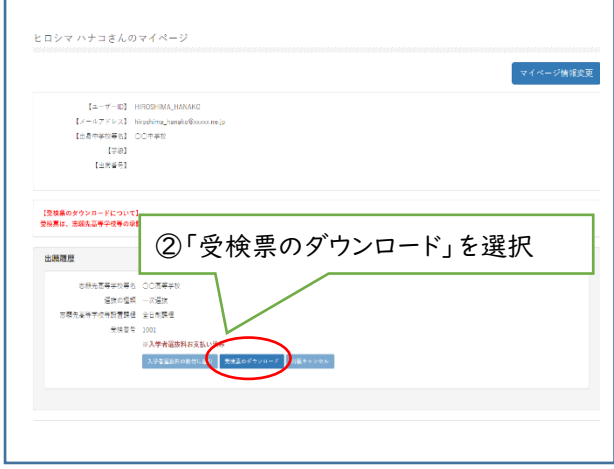

(受検票イメージ)

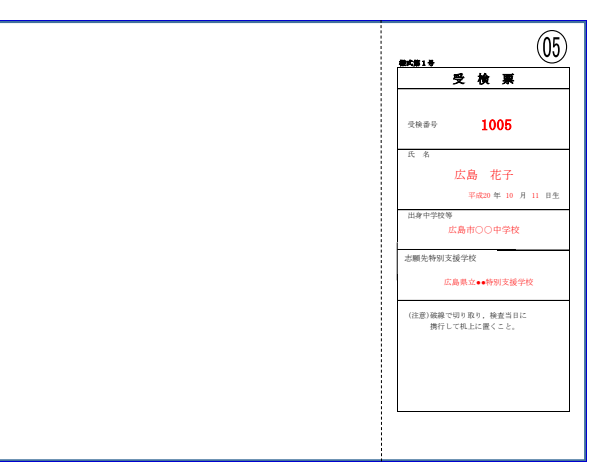

- 〇 印刷上の注意
	- ・用紙の大きさは日本産業規格A列4とし,横向 きで印刷する。
	- ・用紙の色は白色とする。用紙の種類等は問わ ない。

STEP3は以上で完了です。

# **STEP4 選抜結果の確認**

各特別支援学校が定める合格発表期間中は, 次の①~②の手順によりマイページから選抜結果 を確認することができます。

- ① マイページにログインします。 ログイン方法は STEP2①~⑤(3ページ)と 同じです。
- ② 「合格発表」を選択します。

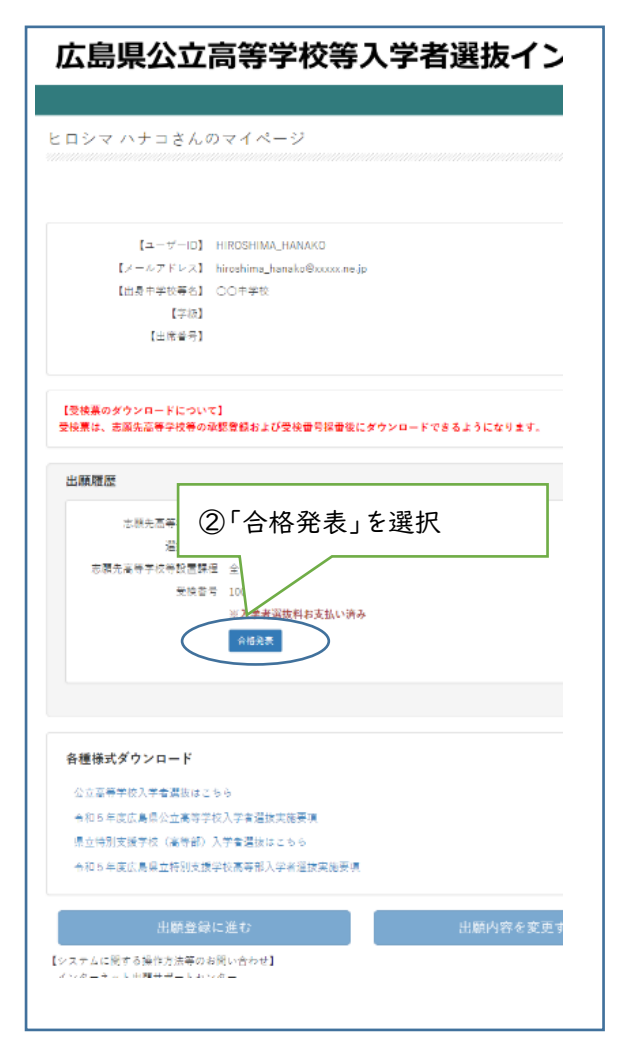

#### (画面イメージ)

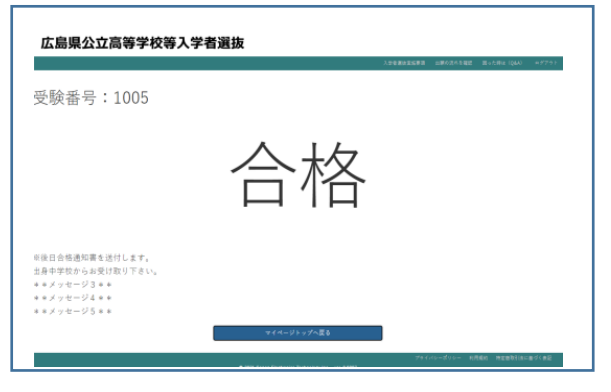

STEP4は以上で完了です。

(参考)出願の流れ

1 一次募集

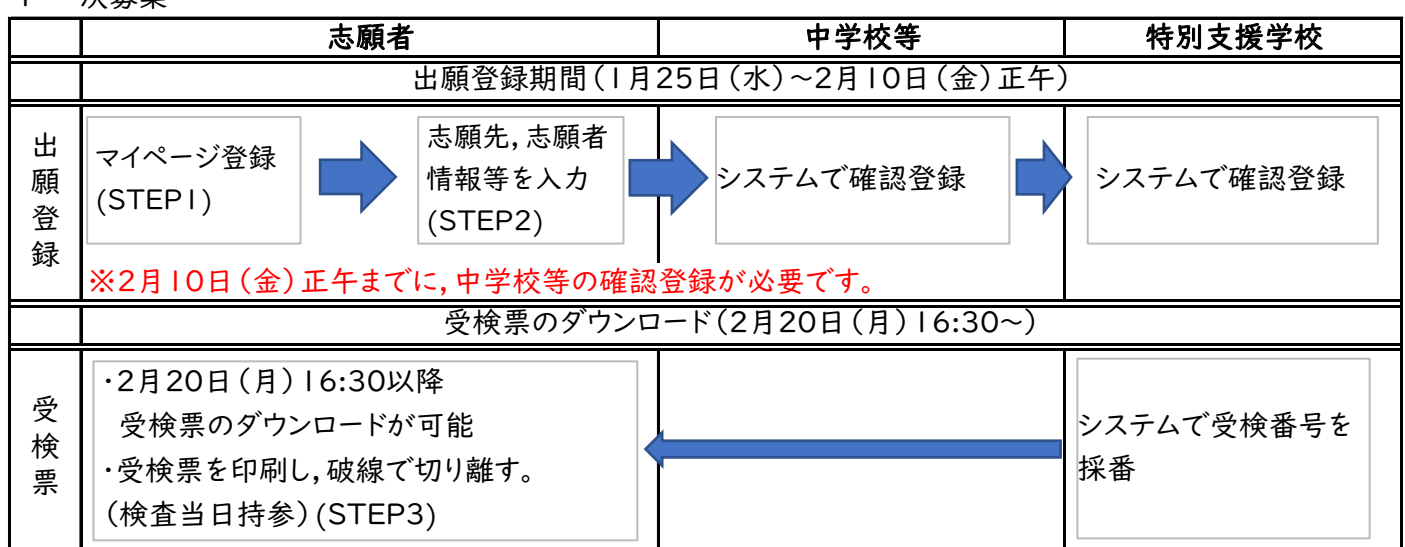

※紙の提出書類がある場合は,別途提出します。

2 二次募集

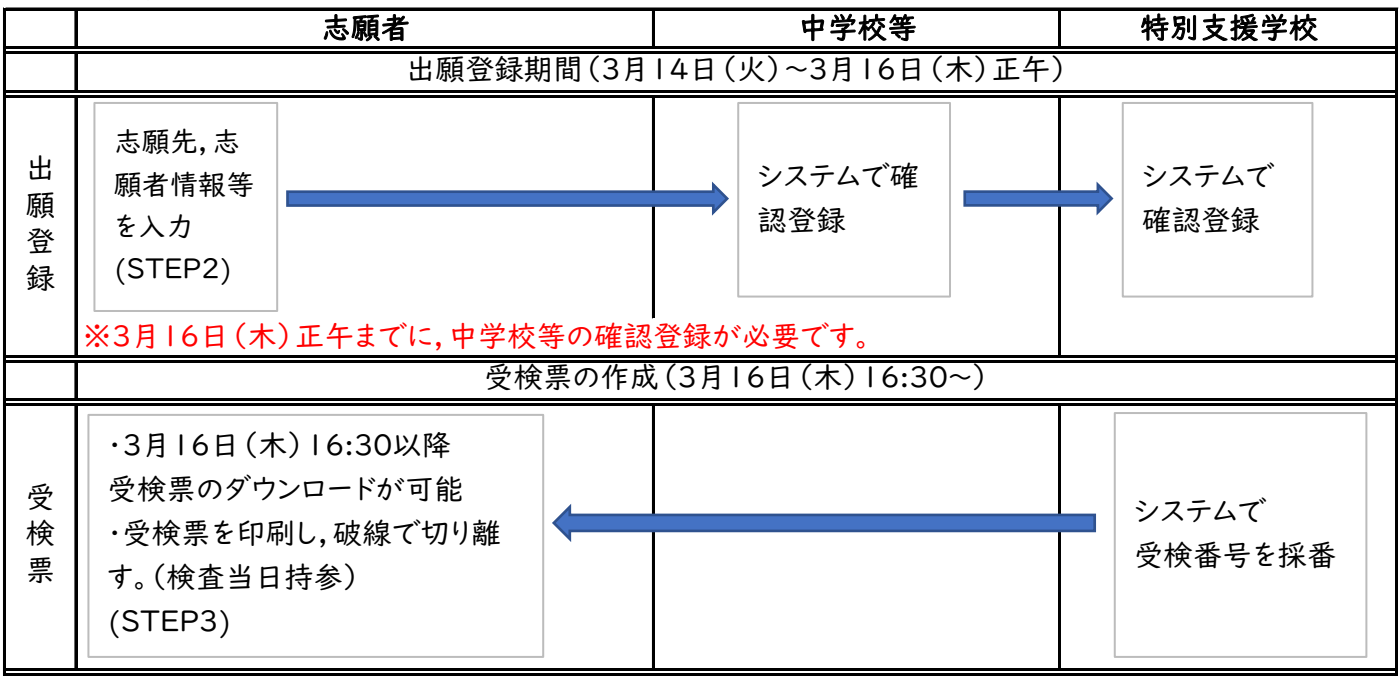

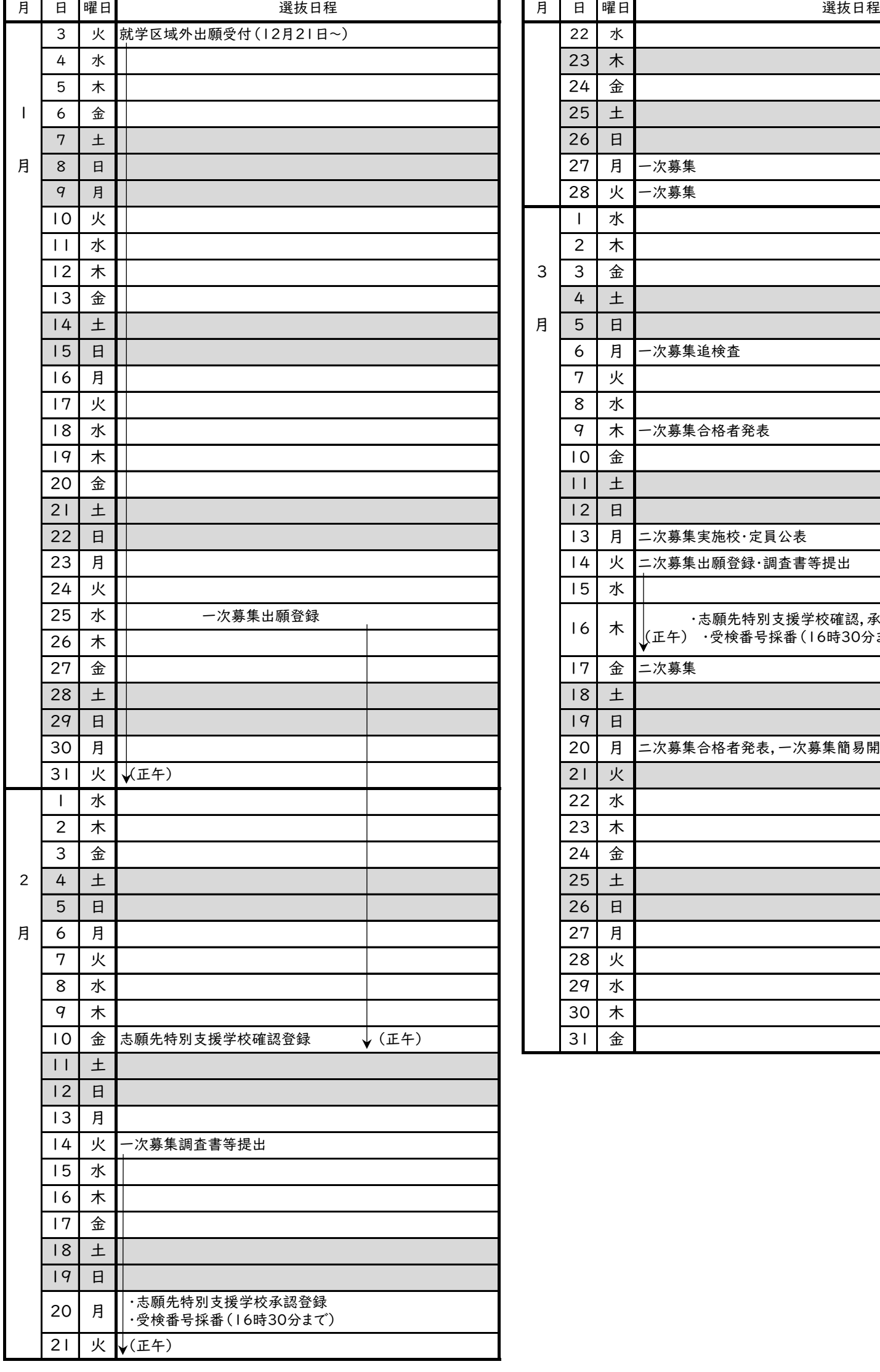

# 令和5年度広島県立特別支援学校入学者選抜日程(概要)

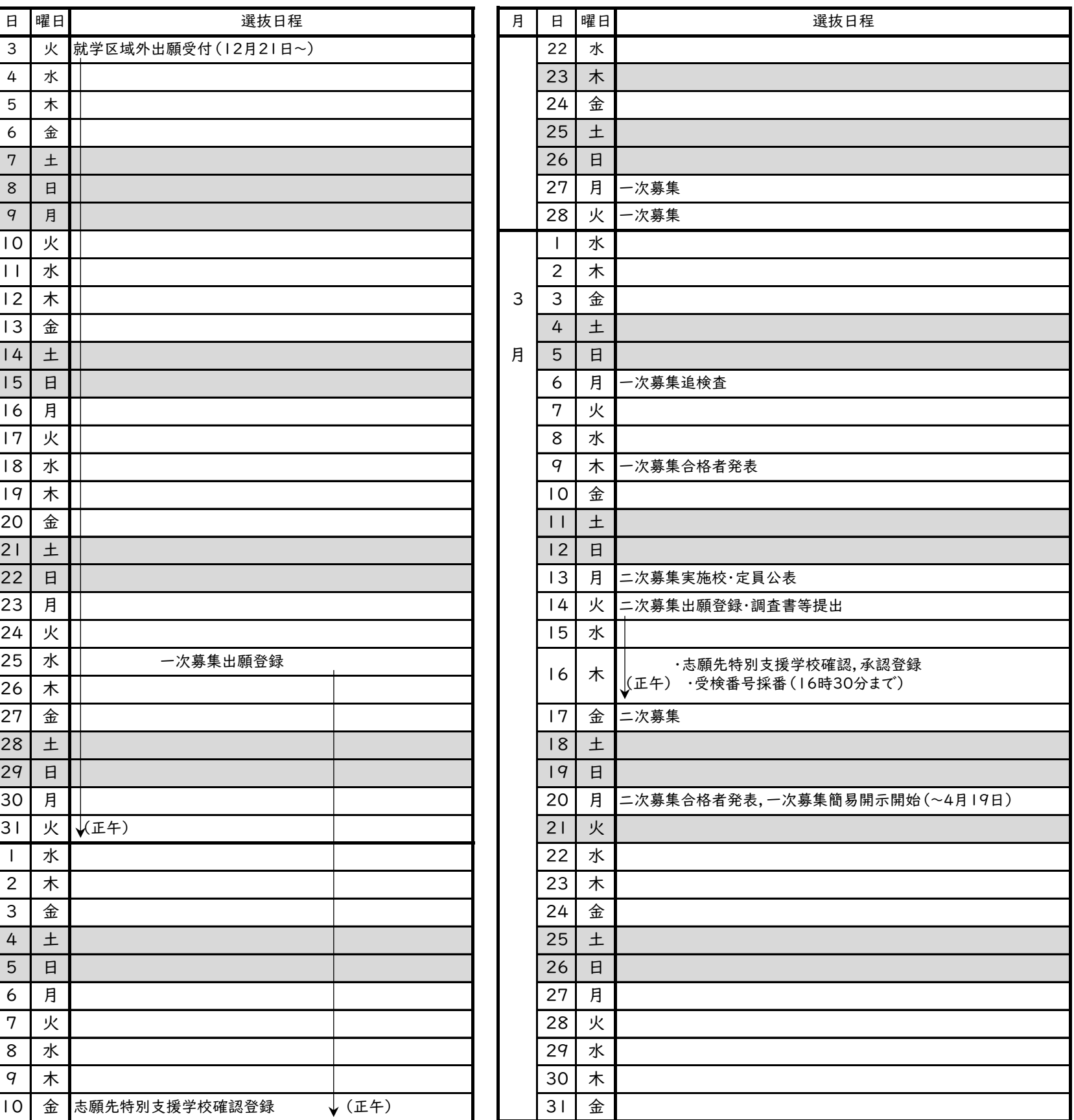